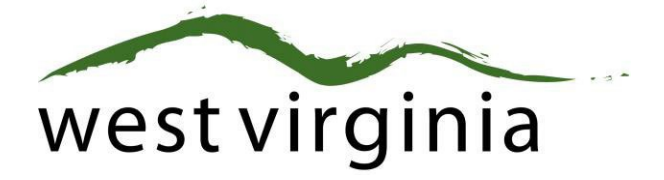

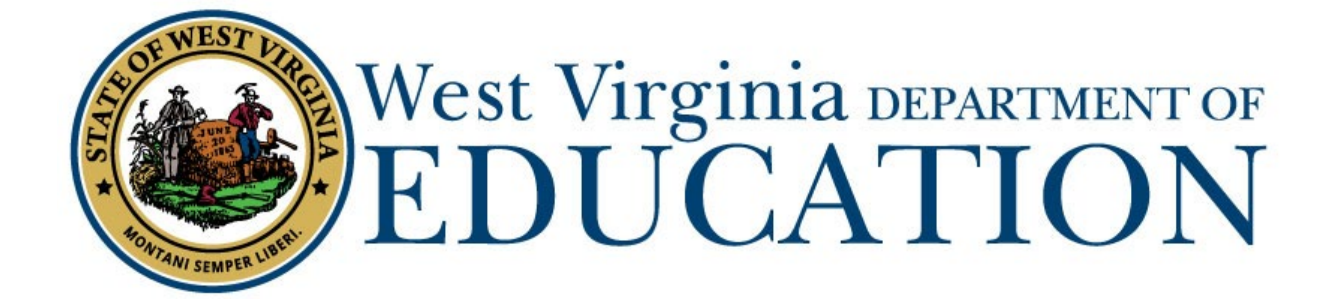

**Certification Services**

**Renewal of NBPTS certification, or application for NBPTS state salary supplement, based on employment and position held in WV Public Schools** 

**(Form 45R)**

# **Applicant User Guide**

Last Updated May 17, 2023

The West Virginia Department of Education, Certification Services have created this user guide, in conjunction with West Virginia Interactive for your reference.

Form 45R: Renewal of NBPTS

## **On-Line Certification System First-Time User Registration**

**Certification Portal Website: https://wveis.k12.wv.us/certportal/** 

**If you have previously registered with the on-line certification portal, please proceed to log-in to begin your application.**

From the Certification Portal home page [\(https://wveis.k12.wv.us/certportal/\)](https://wveis.k12.wv.us/certportal/), click the "Register" button to start the certification portal registration process.

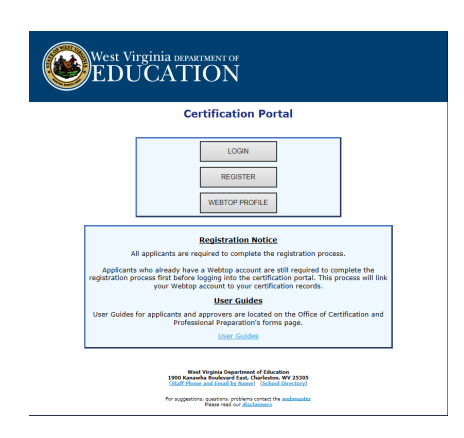

The registration process will ask you several questions to determine if you have a West Virginia Department of Education certification record. If you are not in the system, the process will assist you in creating your certification record. If the system locates certification records for you, it will display basic account information for verification.

The last step in the registration process is to either create a Webtop account or locate your current Webtop Account.

Once you have completed the registration process you can log into the Certification Portal and submit your application.

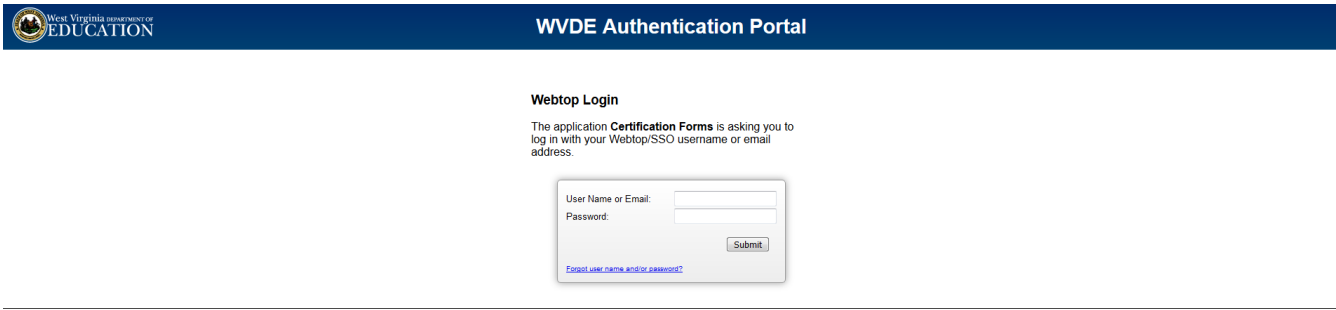

### **Beginning the Application**

1. Click "Renew" beside the NB-1 under the Credentials section

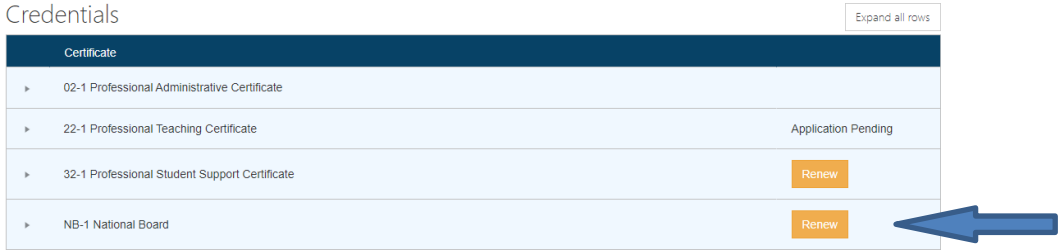

2. Click the radio button beside Form 45R under I want to . . .

# I want to...

○ Form 45R - Renew my National Board For Professional Teaching Standards (NBPTS) Certificate.

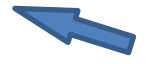

#### Answer the U.S. Citizen question.

U.S. Citizenship Are you a U.S. Citizen? • Yes • No

#### 3. Click Start Application

**Start Application** 

National Board for Professional Teaching Standards (NBPTS) Recognition Renewal Form Renew my National Board for Professional Teaching Standards (NBPTS) Recognition (Form 45R) Start Application

4. Click "Edit" on the Application Information Section and if a name change is required, check the Request Name Change Box.

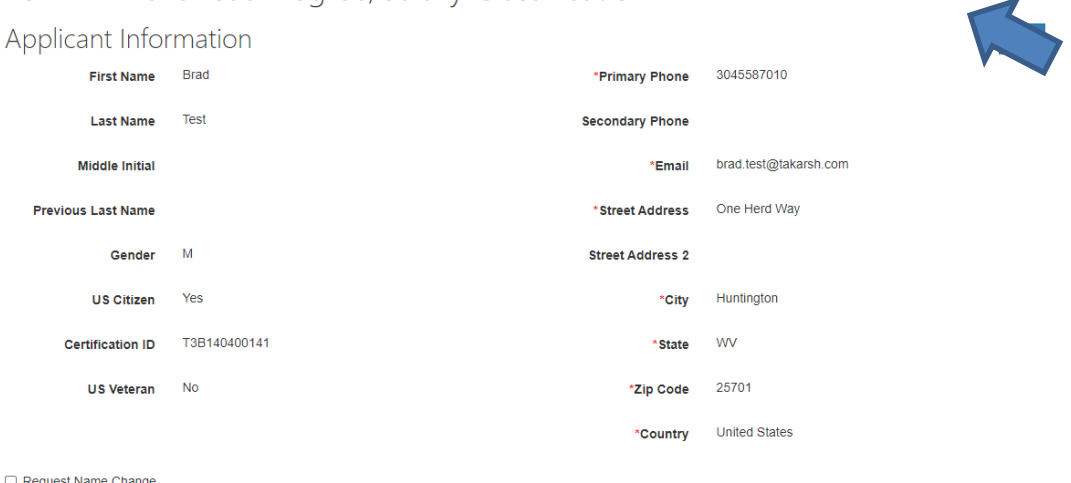

## Form 12 Advanced Degree/Salary Classification

a. If a name change is requested, enter the way the name should appear on your certificate and upload a government-issued document reflecting the name change.

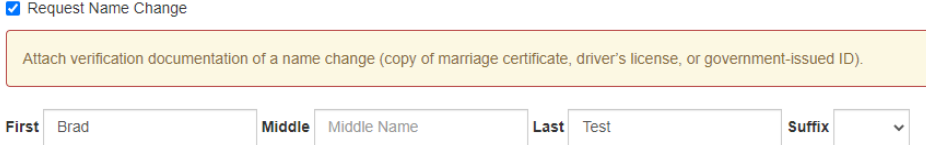

5. The next section will have you answer the Legal Disclosures

Applicants are required to report all background information even if the disclosure was submitted to the WVDE as part of a previous submission. Please select **"Yes"** or **"No"** to every question.

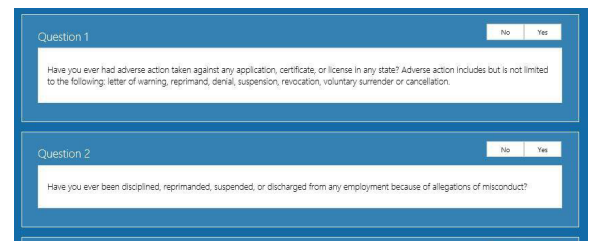

If you answered **YES** to any of the questions above, you are required to complete a series of questions regarding the legal disclosure that **MUST** include The Occurrence Date, Title, Narrative, Previously Reported and Supporting Files are required for to add the disclosure.

You should click the checkbox if the disclosure was previously reported to the WVDE prior to the new online system becoming available. **Previously reported legal disclosures do not require supporting files to be uploaded, however, you must provide a brief narrative.** If the disclosure was not previously reported, you **MUST** upload all applicable documentation.

Clicking the  $\frac{|\text{Select files}||}{|\text{Select files}|}$  button allows you to upload documentation that will be submitted to the WVDE along with the remainder of theapplication.

Once all your information has been entered and files uploaded, click the Add Disclosure button to add the legal disclosure.

6. Please select your county of employment if you are employed or have been employed within the past twelve months by a WV public school system, Multi-County Career and Technical Education Center, Office of Diversion and Transition Programs (WVSDT), WV School for Deaf/Blind, Diocese of Wheeling-Charleston, or the WVDE (Building 6 in Charleston Headquarters). Otherwise, select NO COUNTY in the drop-down list.

#### **\*\*This is not the county where you live or where the entity islocated if it is not a county school system.**

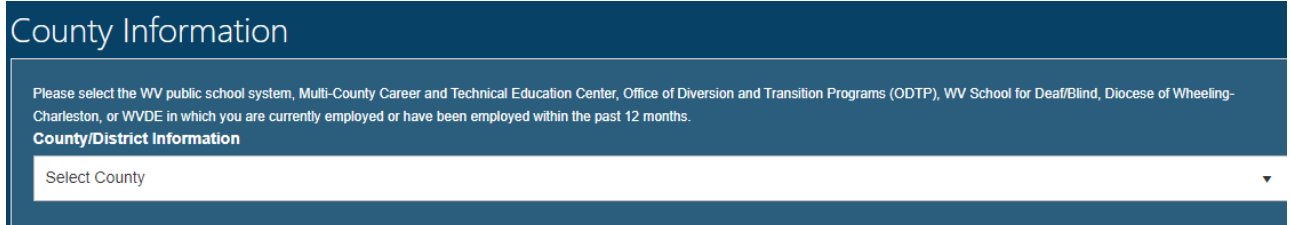

#### 7. If you need to add a Character Reference Form 4B or a Name Change Documentation or the NBPTS Certificate, upload the documents under Supporting Documents.

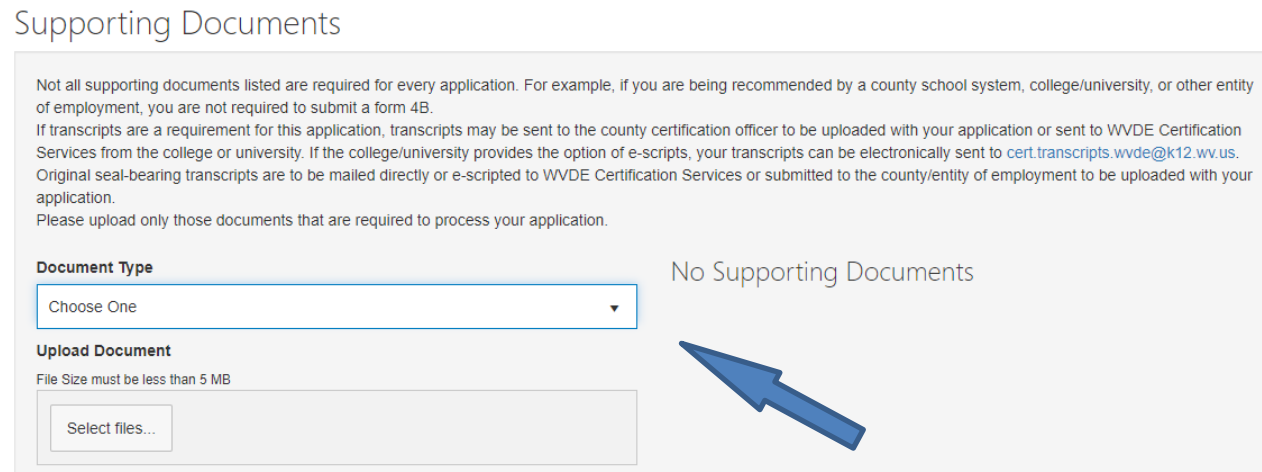

8. Click Review Application to review all information submitted before final submission.

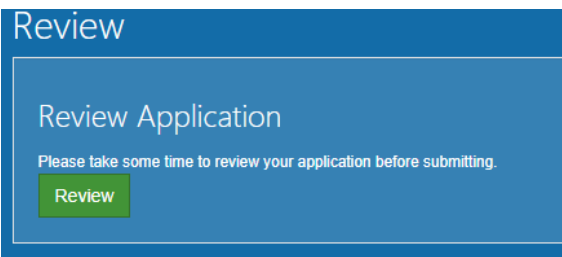

9. Click Submit for the application to proceed to the college/university, county, or straight to payment.

# Submit Application

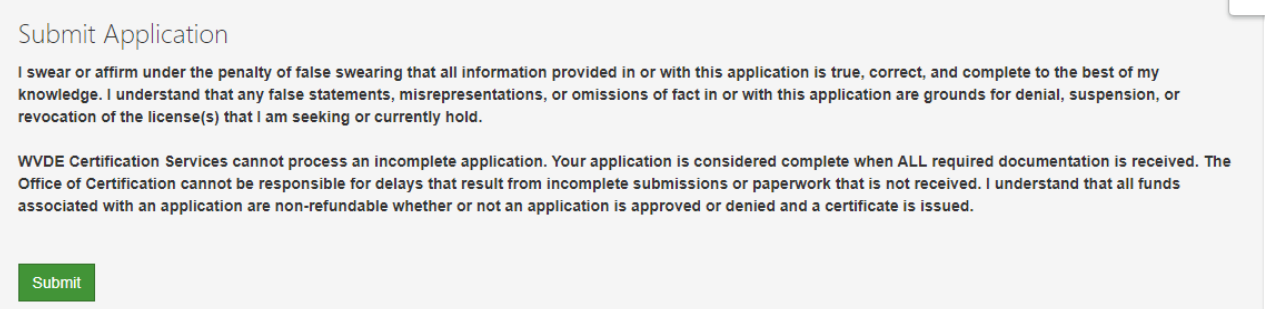

Please check your Applicant Dashboard for the status of your application on a regular basis if you have not received an e-mail once it has cleared the necessary approval processes.

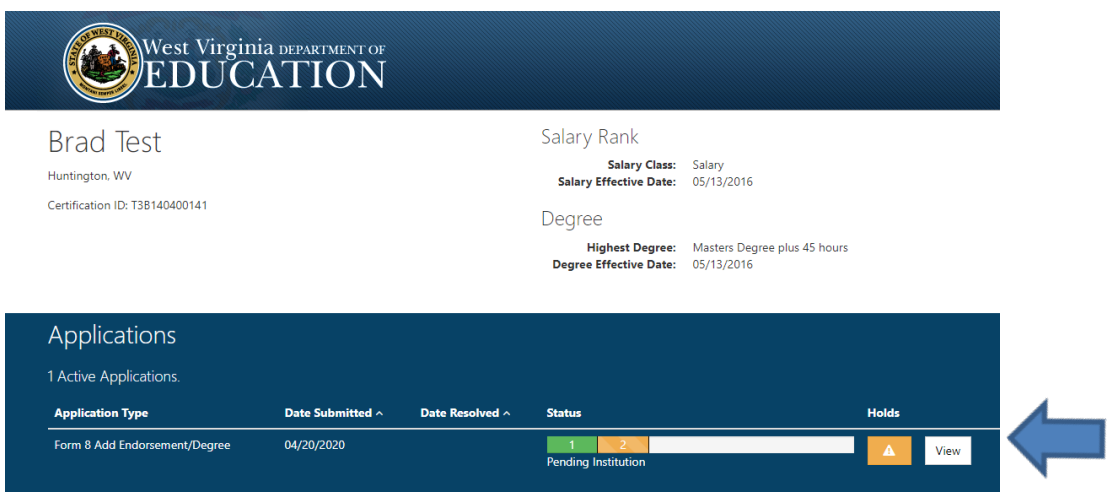

14.. When you see PAY NOW, please click the PAY NOW button to complete the payment so the application will be sent to the Office of Certification for final review and processing.

If you require further assistance, please contact Certification Services at 304-558-7010.